# <スイート/アドバンストUI プロジェクトで、ユーザー インターフェイスをカスタマイズする>

注)このドキュメントは、InstallShield 2014 Premier Edition を基に作成しています。InstallShield 2014 以外のバージョンでは設 定名などが異なる場合もあります。

# 概 要

スイート/アドバンスト UI プロジェクトでは、MSI や InstallScript ベースのインストーラーに比べ、より柔軟にユーザ ーインターフェイスをカスタマイズすることができます。

「スイート/アドバンスト UI プロジェクト」は複数の製品を1つに統合するためのプロジェクトで Premier Edition のみ で提供されますが、複数製品を高度な UI に統合してインストールすることが可能です。

また、Professional Edition ではスイートインストーラーの高度な UI を使用できる「アドバンスト UI プロジェクト」が 提供されています。MSI や InstallScript ベースのユーザーインターフェイスはカスタマイズの自由度が低いため、 代わりにアドバンスト UI プロジェクトのウィザードインターフェイスを使用して MSI や InstallScript インストーラー を実行することができます。

「スイート/アドバンスト UI プロジェクト」「アドバンスト UI プロジェクト」の違いは、以下のとおりです。

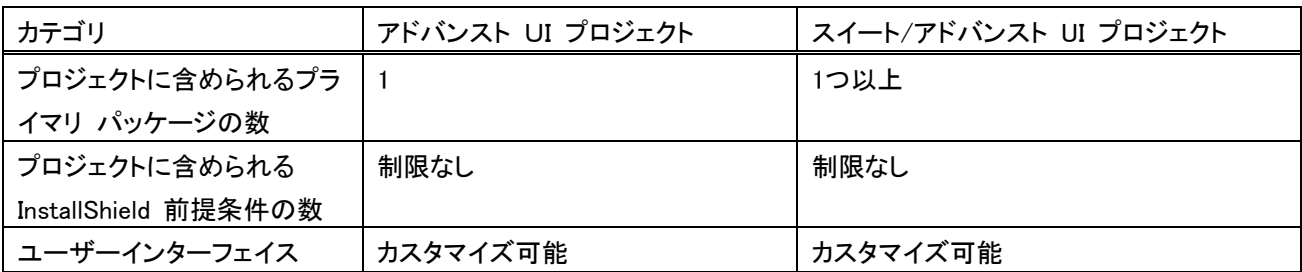

この記事では、スイート/アドバンスト UI プロジェクトで既存のダイアログの背景色やイメージ画像を変更する方法 を紹介します。

# A.「スイート/アドバンスト UI」「アドバンスト UI」 プロジェクトプロジェクトを作成する

スイート/アドバンスト UI プロジェクトを作成し、パッケージを追加します。

#### 1. スイート/アドバンスト UI プロジェクトを作成します

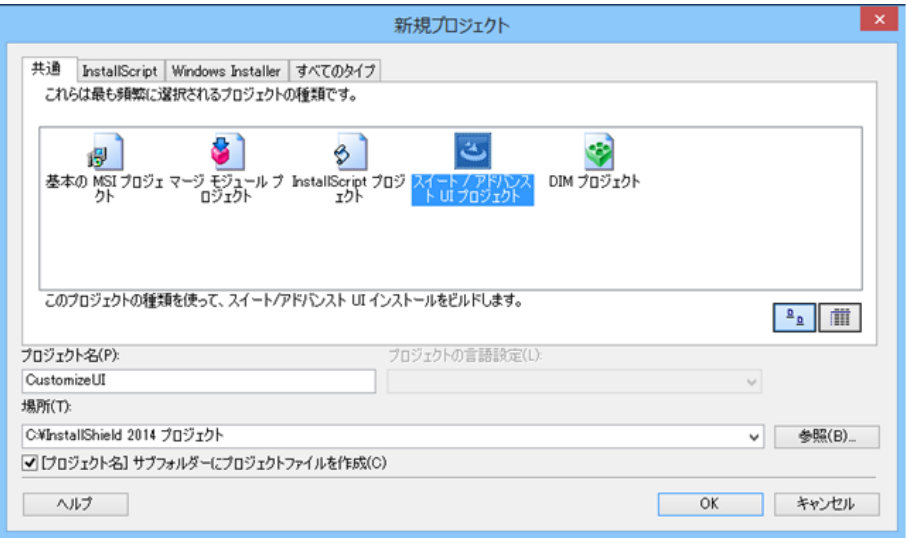

## 2. 機能を作成し、msi パッケージを追加します

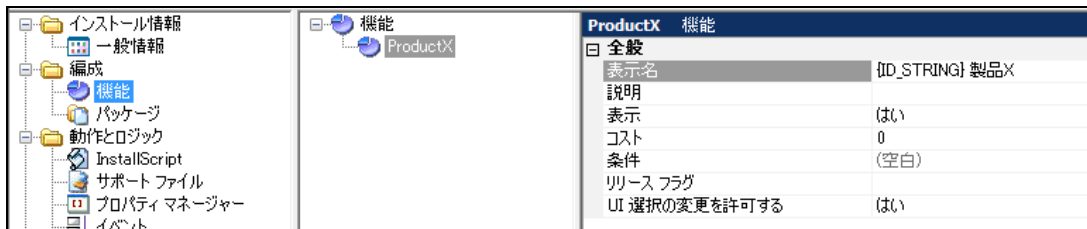

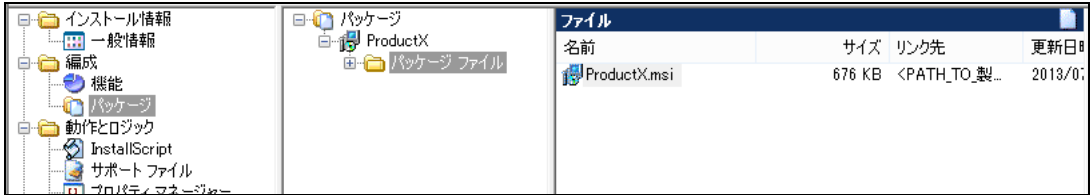

#### ●スイートインストーラーの基本的な作成方法

Tips and Tricks(http://www.networld.co.jp/is/tips.htm)から以下の記事をご参照ください。

[スイートインストーラーの基本的な作成方法](http://www.networld.co.jp/is/pdf/SuiteInstaller_Basic.pdf)

http://www.networld.co.jp/is/pdf/SuiteInstaller\_Basic.pdf

# B. ウィザードインターフェイスで、ダイアログの背景色やアイコンなどのスタイルを変更する

スイート/アドバンスト UI プロジェクトでは、基本の MSI や InstallScript プロジェクトと異なり、ウィザードインターフ ェイスを使用して、ユーザーインターフェイスのカスタマイズを行います。

ウィザードインターフェイスは、「ウィザード ページ」および「2 番目のウィンドウ (ポップアップ ウィンドウ)」で構成さ れます。

<ウィザードページ>

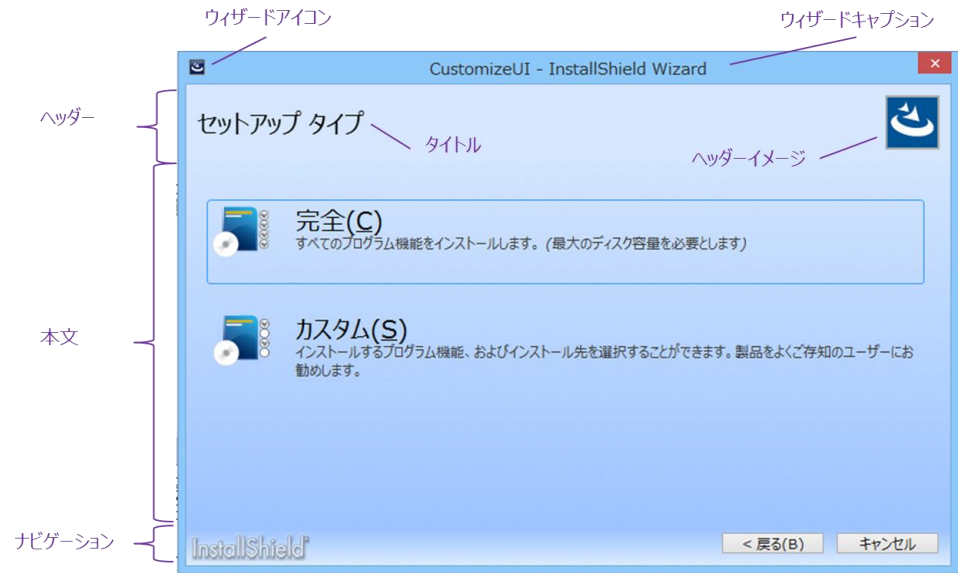

<2 番目のウィンドウ>

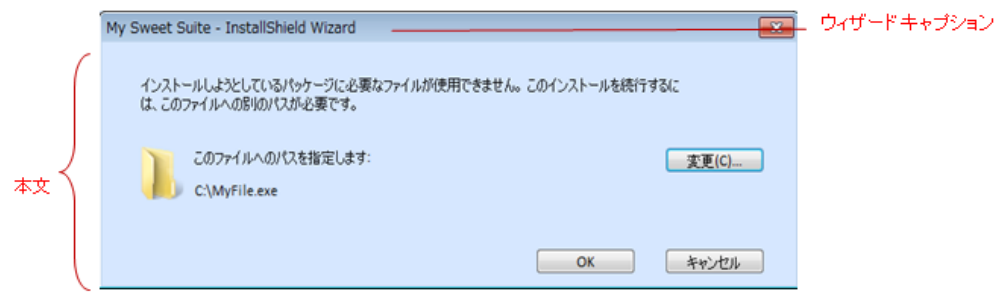

ウィザードインターフェイスの各要素(ヘッダー、本文、ナビゲーション、ヘッダーイメージなど)に対して、スタイルを設 定することで、一括でダイアログの背景やフォントなどを変更できます。

■ダイアログの背景色を変更する

ダイアログの背景には、ブラシスタイルを適用できます。カスタムのブラシスタイルを作成して、背景に適用します。

- 1. [ユーザー インターフェイス]-[ウィザード インターフェイス]を表示します
- 2. [ウィザードページ]をクリックして、設定を確認します

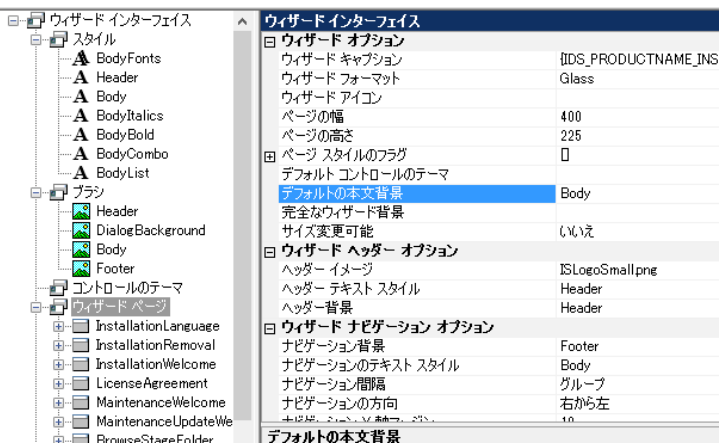

ウィザードページに属するダイアログの本文 背景、ヘッダー背景、ナビゲーション背景 に、それぞれ「Body」「Header」「Footer」のブ ラシスタイルが適用されていることが確認で きます

3. [ブラシ]を右クリックして[ブラシを追加]を選択し、「caBackground」という名前に変更します

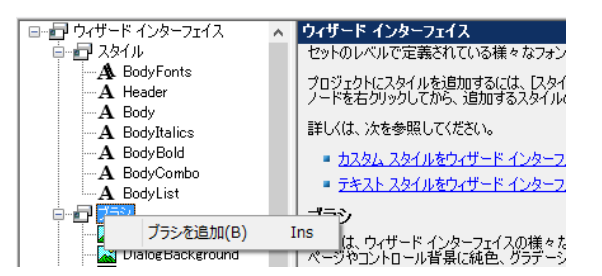

4. 「caBackground」スタイルで、背景色の設定を行います。

#### 例)

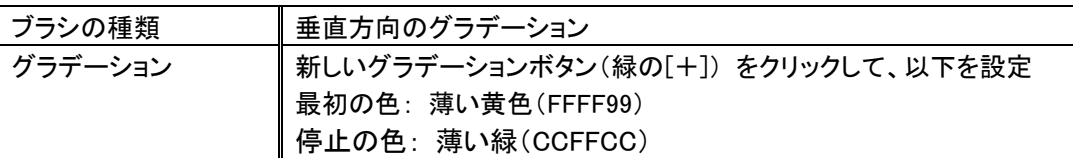

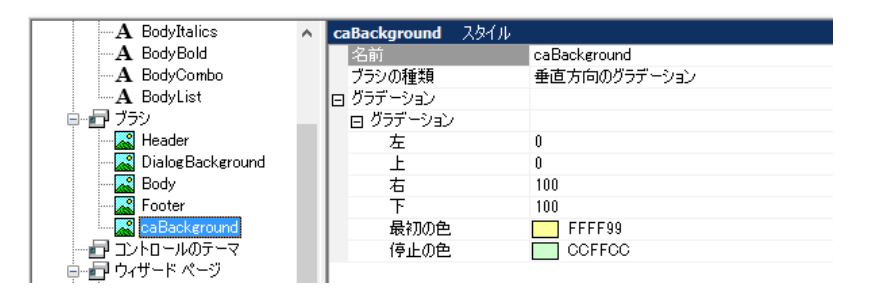

5. 再度、[ブラシを追加]から「caHeader」というスタイルを作成し、以下の設定を行います

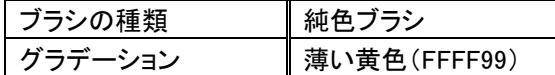

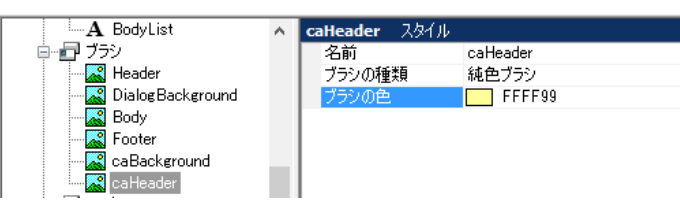

6. 手順 5 と同様に「caFooter」というスタイルを作成し、以下の設定を行います

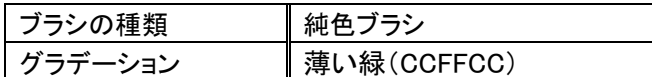

7. [ウィザードページ]の設定で、作成したスタイルを適用します

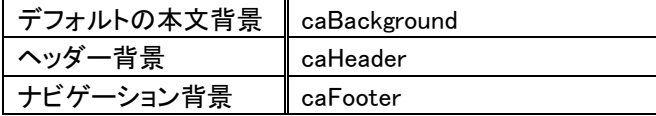

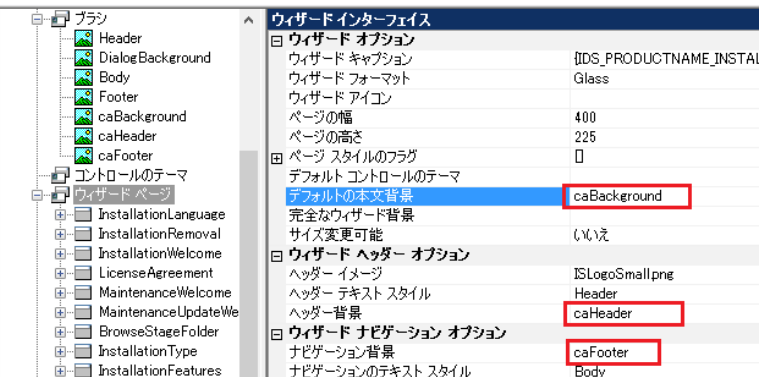

8. ビルド後、インストーラーを実行して背景色が変更されたことを確認します

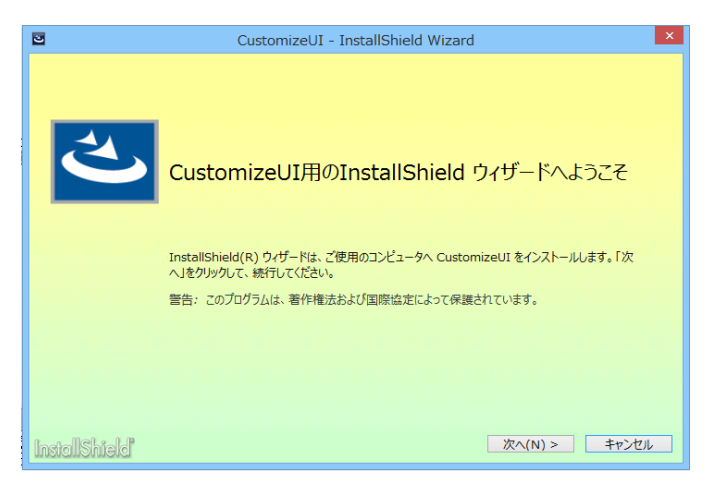

●背景すべてに同じスタイルを適用する方法 本文背景、ヘッダー背景、ナビゲーション背景に同じスタイルを適用したい場合、[完全なウィザード背景] の設定を使用します。[完全なウィザード背景]にスタイルを指定すると、本文、ヘッダー、ナビゲーション背 景すべてが同じスタイルに指定されます。

下記は、水平方向へのグラデーション背景のブラシスタイルを、すべての背景に適用する設定例です。

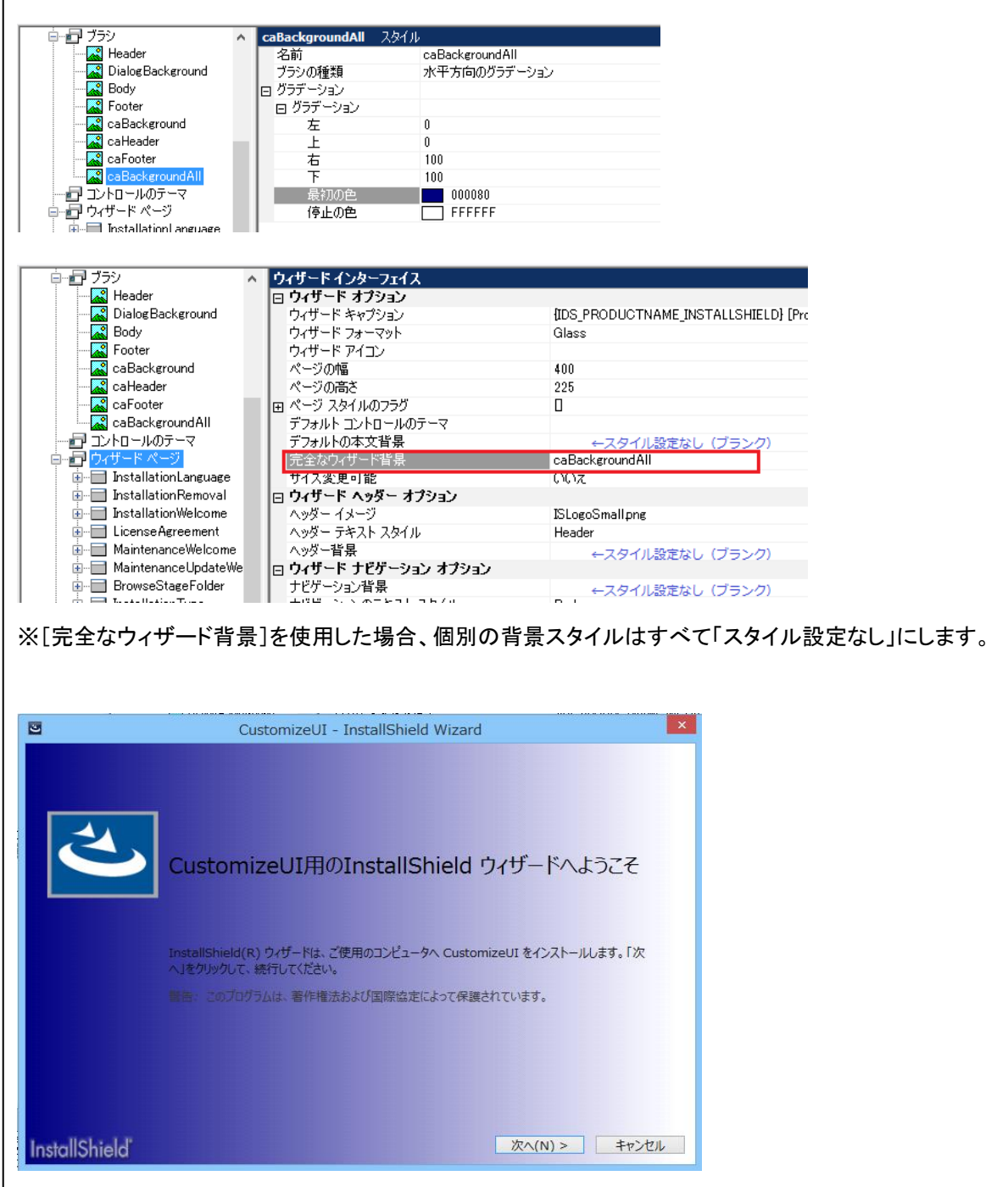

### ■アイコンファイルを変更する

右上に表示されるヘッダーイメージと 「InstallationWelcome」「InstallationComplete」ダイアログのアイコンイメージを 変更します。

1. [ウィザードページ]を表示し、[ヘッダーイメージ]にファイル(.png)を指定します

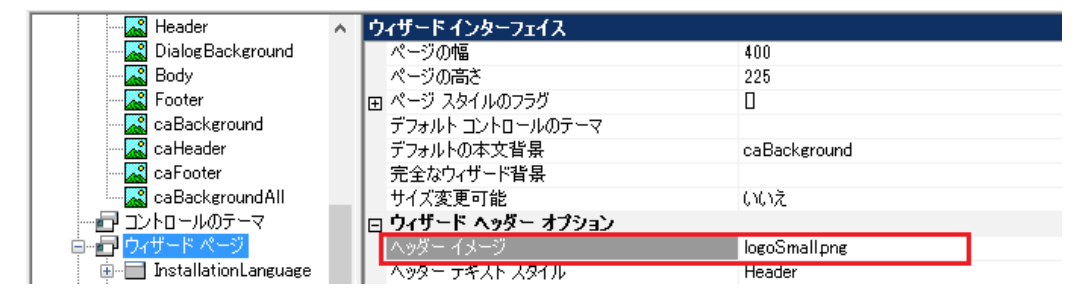

※ここで追加したファイルは、自動的に[サポートファイル]の[言語非依存]ノードに追加されます

- 2. 「ウィザードページ]の[InstallationWelcome]ー「IDC\_IMAGE1]を表示します
- 3. [コンテンツ]-[リソース]で、ロゴファイルを選択します

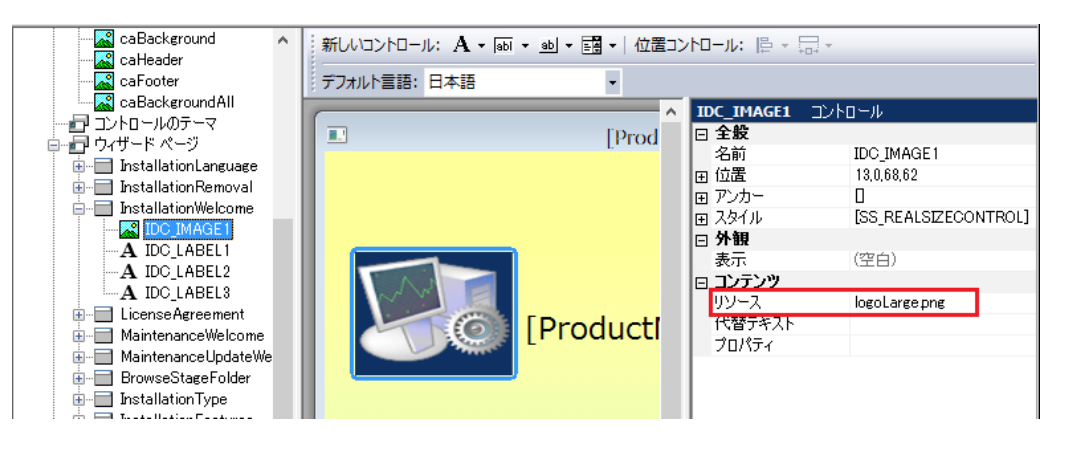

4. [InstallationComplete]-[IDC\_IMAGE1]でも同様に、ロゴファイルを選択します

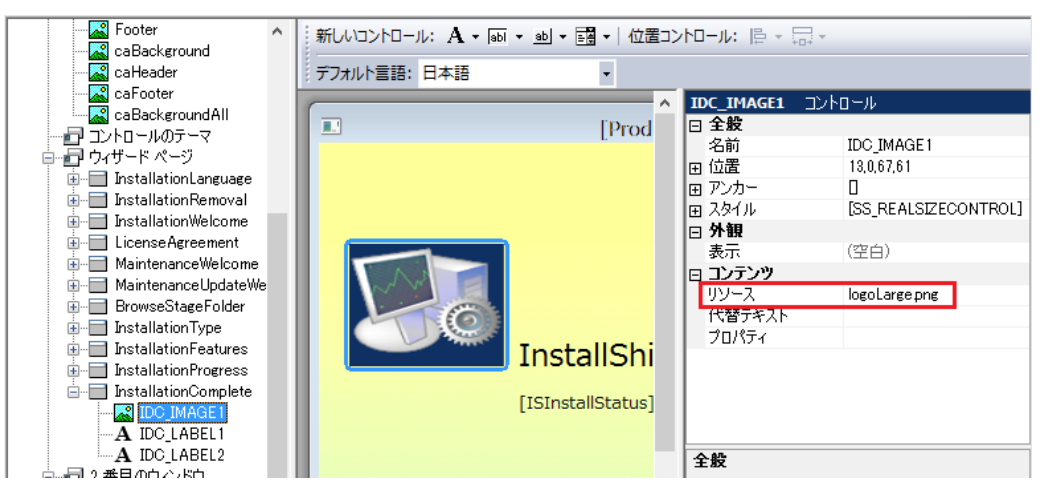

5. ビルド後、インストーラーを実行してイメージが変更されたことを確認します

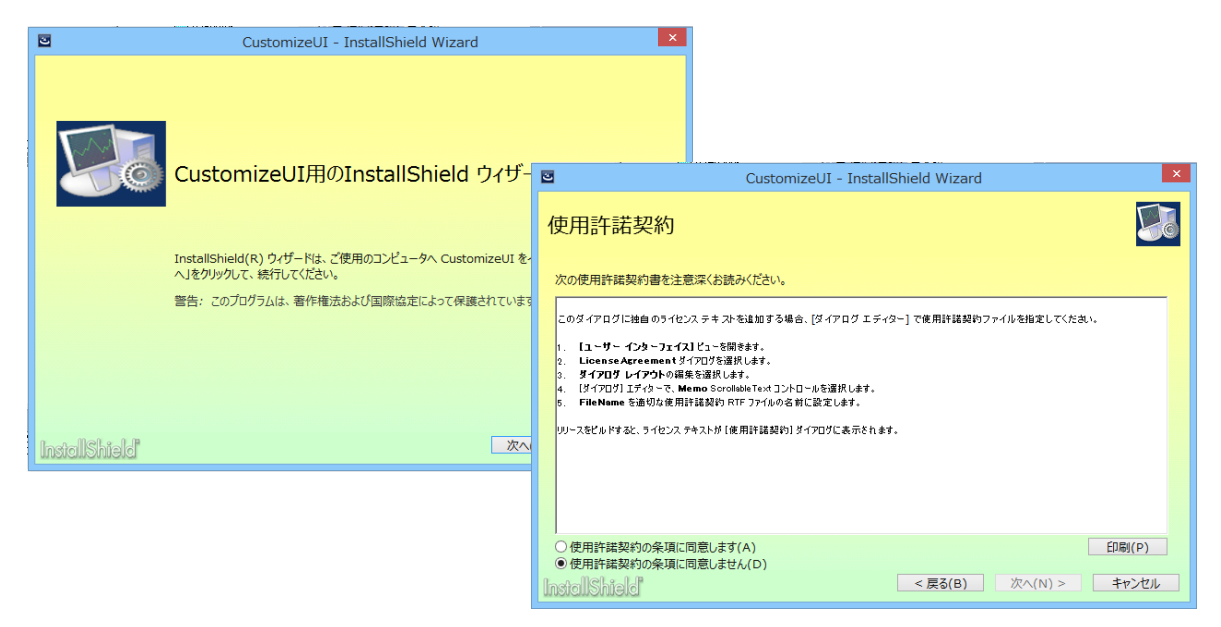

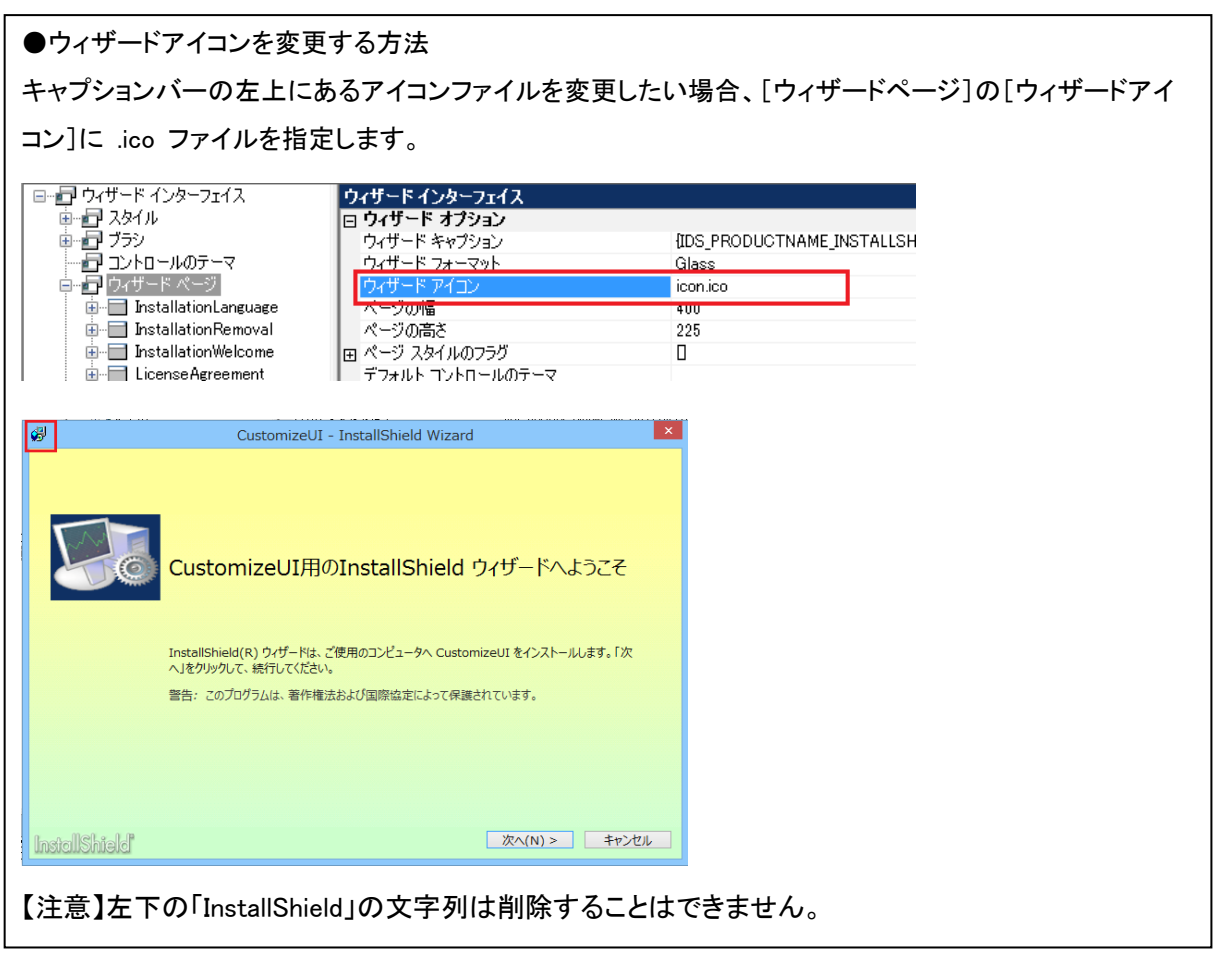